**Referência Rápida**

# Conteúdo

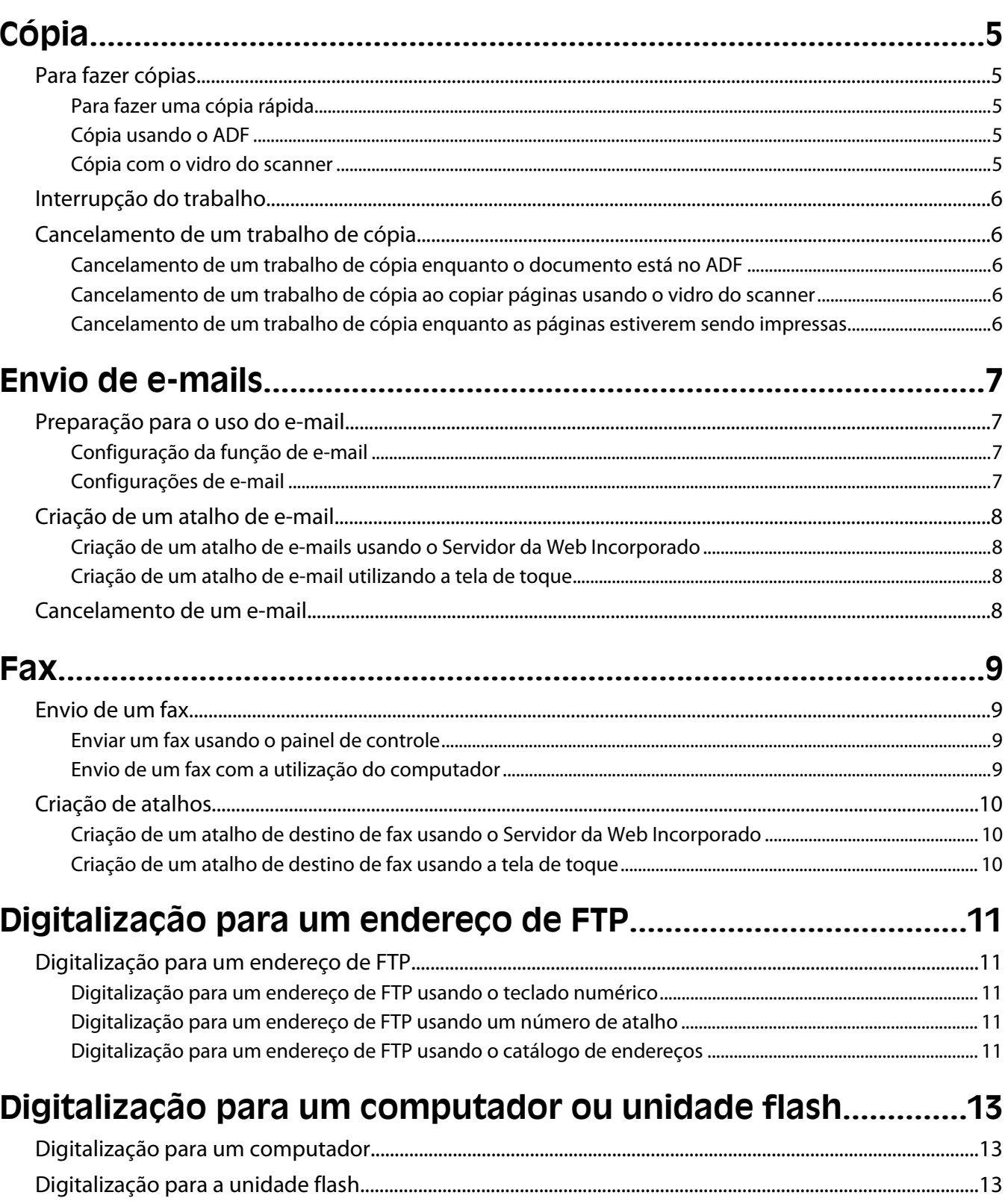

# <span id="page-4-0"></span>**Cópia**

### **Para fazer cópias**

### **Para fazer uma cópia rápida**

**1** Carregue um documento original com a face voltada para cima e a borda curta entrando primeiro no ADF ou com a face voltada para baixo no vidro do scanner.

**Nota:** Não carregue cartões-postais, fotos, itens pequenos, transparências, papel fotográfico ou mídia fina (como recortes de revistas) no ADF. Coloque esses itens no vidro do scanner.

- **2** Se você estiver carregando um documento no ADF, ajuste as guias de papel.
- **3** No painel de controle da impressora, pressione  $\mathbb{Q}$ .
- **4** Se tiver colocado o documento no vidro do scanner, toque em **Concluir o Trabalho** pare retornar a tela de início.

### **Cópia usando o ADF**

**1** Carregue um documento original com a face voltada para cima e a borda curta entrando primeiro no ADF.

**Nota:** Não carregue cartões-postais, fotos, itens pequenos, transparências, papel fotográfico ou mídia fina (como recortes de revistas) no ADF. Coloque esses itens no vidro do scanner.

- **2** Ajuste as guias de papel.
- **3** Na tela início, toque em **Cópia** ou use o teclado numérico para inserir o número de cópias.

É exibida a tela de cópia.

- **4** Altere as configurações de cópia necessárias.
- **5** Toque em **Copiar**.

### **Cópia com o vidro do scanner**

- **1** Coloque um documento original com a face voltada para baixo no canto superior esquerdo do vidro do scanner.
- **2** Na tela início, toque em **Cópia** ou use o teclado numérico para inserir o número de cópias.
- É exibida a tela de cópia.
- **3** Altere as configurações de cópia necessárias.
- **4** Toque em **Copiar**.
- **5** Coloque o próximo documento no vidro do scanner e toque em **Digitalizar a próxima página**.
- **6** Tocar em **Concluir o Trabalho** retorna a tela inicial.

### <span id="page-5-0"></span>**Interrupção do trabalho**

Interrupção do trabalho pausa o trabalho de impressão atual e permite imprimir cópias.

**Nota:** A configuração Interrupção do Trabalho deve estar Ativada para que esse recurso funcione.

**1** Carregue um documento original com a face voltada para cima e a borda curta entrando primeiro no ADF ou com a face voltada para baixo no vidro do scanner.

**Nota:** Não carregue cartões-postais, fotos, itens pequenos, transparências, papel fotográfico ou mídia fina (como recortes de revistas) no ADF. Coloque esses itens no vidro do scanner.

- **2** Se você estiver carregando um documento no ADF, ajuste as guias de papel.
- **3** No painel de controle da impressora, pressione  $\mathbb{Q}$ .
- **4** Se tiver colocado o documento no vidro do scanner, toque em **Concluir o Trabalho** pare retornar a tela de início.

### **Cancelamento de um trabalho de cópia**

#### **Cancelamento de um trabalho de cópia enquanto o documento está no ADF**

Quando o ADF inicia o processamento de um documento, a tela de digitalização é exibida. Para cancelar o trabalho de cópia, toque em **Cancelar trabalho** na tela de toque.

A tela "Cancelando trabalho de digitalização" é exibida. O ADF limpa todas as páginas no ADF e cancela o trabalho.

#### **Cancelamento de um trabalho de cópia ao copiar páginas usando o vidro do scanner**

Toque em **Cancelar trabalho** na tela de toque.

A tela "Cancelando trabalho de digitalização" é exibida. Quando o trabalho é cancelado, a tela de cópia é exibida.

#### **Cancelamento de um trabalho de cópia enquanto as páginas estiverem sendo impressas**

- **1** Toque em **Cancelar trabalho** na tela de toque ou pressione **X** no teclado.
- **2** Toque no trabalho que deseja cancelar.
- **3** Toque em **Excluir trabalhos selecionados**.

O restante do trabalho de impressão será cancelado. A tela inicial é exibida.

## <span id="page-6-0"></span>**Envio de e-mails**

### **Preparação para o uso do e-mail**

### **Configuração da função de e-mail**

Para que o e-mail funcione, ele deve ser ativado na configuração da impressora e ter um endereço IP ou de gateway válido. Para configurar a função de e-mail:

**1** Digite o endereço IP da impressora no campo de endereço do navegador da Web.

**Nota:** Se você não sabe o endereço IP da impressora, imprima uma página de configuração de rede e veja o endereço IP na seção TCP/IP.

- **2** Clique em **Configurações**.
- **3** Em Configurações Padrão, clique em **Configuração de E-mail/FTP**.
- **4** Clique em **Configurações de E-mail**
- **5** Clique em **Configuração de Servidor de E-mail**
- **6** Preencha os campos com as informações apropriadas.
- **7** Clique em **Adicionar**.

### **Configurações de e-mail**

**1** Digite o endereço IP da impressora no campo de endereço do navegador da Web.

**Nota:** Se você não sabe o endereço IP da impressora, imprima uma página de configuração de rede e veja o endereço IP na seção TCP/IP.

- **2** Clique em **Configurações**.
- **3** Clique em **Configurações de e-mail/FTP**
- **4** Clique em **Configurações de E-mail**
- **5** Preencha os campos com as informações apropriadas.
- **6** Clique em **Enviar**.

### <span id="page-7-0"></span>**Criação de um atalho de e-mail**

### **Criação de um atalho de e-mails usando o Servidor da Web Incorporado**

**1** Digite o endereço IP da impressora no campo de endereço do navegador da Web.

**Nota:** Se você não sabe o endereço IP da impressora, imprima uma página de configuração de rede e veja o endereço IP na seção TCP/IP.

- **2** Clique em **Configurações**.
- **3** Em Outras Configurações, clique em **Gerenciar Atalhos**.
- **4** Clique em **Configuração de Atalho de E-mail**
- **5** Digite um nome exclusivo para o destinatário e insira o endereço de e-mail.

**Nota:** Se estiver inserindo vários endereços, separe cada endereço com uma vírgula (,).

- **6** Selecione as configurações de digitalização (Formato, Conteúdo, Cor e Resolução).
- **7** Insira um número de atalho e clique em **Adicionar**.

Se você inserir um número que já esteja em uso, será solicitado que você selecione outro número.

### **Criação de um atalho de e-mail utilizando a tela de toque**

- **1** Na tela início, toque em **E-mail**.
- **2** Digite o endereço de e-mail do destinatário.

Para criar um grupo de destinatários, toque em **Próximo endereço** e digite o endereço de e-mail do próximo destinatário.

- **3** Toqe em **Salvar como Atalho**.
- **4** Digite um nome exclusivo para o atalho e, em seguida, toque em**Enter**.
- **5** Verifique se o nome e o número do atalho estão corretos e toque em **OK**. Se o nome ou o número estiverem incorretos, toque em **Cancelar** e insira as informações novamente.

### **Cancelamento de um e-mail**

- **•** Ao usar o ADF, toque em **Cancelar Trabalho** enquanto **Digitalização…** estiver sendo exibido.
- **•** Ao usar o vidro do scanner, toque em **Cancelar Trabalho** enquanto **Digitalização…** ou **Digitalizar a próxima página** / **Concluir o trabalho** estiver sendo exibido.

## <span id="page-8-0"></span>**Fax**

### **Envio de um fax**

### **Enviar um fax usando o painel de controle**

**1** Carregue um documento original com a face voltada para cima e a borda curta entrando primeiro no ADF ou com a face voltada para baixo no vidro do scanner.

**Nota:** Não carregue cartões-postais, fotos, itens pequenos, transparências, papel fotográfico ou mídia fina (como recortes de revistas) no ADF. Coloque esses itens no vidro do scanner.

- **2** Se você estiver carregando um documento no ADF, ajuste as guias de papel.
- **3** Na tela início, toque em **Fax**.
- **4** Insira o número do fax ou um atalho usando a tela de toque ou o teclado numérico.

Adicione destinatários tocando em **Próximo Número** e digitando o número do telefone ou número de atalho do destinatário ou pesquisando o catálogo de endereços.

**Nota:** Para inserir uma pausa na discagem em um número de fax, pressione  $\Box$ . A pausa na discagem será exibida como uma vírgula na caixa "Fax para:". Use esse recurso se precisar obter uma linha externa primeiro.

**5** Toque em **Enviar por Fax**.

### **Envio de um fax com a utilização do computador**

O envio de fax a partir de um computador permite enviar documentos eletrônicos sem sair de sua mesa. Isso dá a flexibilidade de enviar documentos por fax diretamente dos programas de software.

**Nota:** Para executar essa função em seu computador, use o driver de impressora PostScript de sua impressora.

- **1** A partir do programa de software, clique em **Arquivo Imprimir**.
- **2** Na janela Imprimir, selecione a impressora e clique em **Propriedades**.
- **3** Selecione a guia **Outras Opções** e clique em **Fax**.
- **4** Clique em **OK** e em **OK** novamente.
- **5** Na tela Fax, digite o nome e o número do destinatário do fax.
- **6** Clique em **Enviar**.

**9**

### <span id="page-9-0"></span>**Criação de atalhos**

#### **Criação de um atalho de destino de fax usando o Servidor da Web Incorporado**

Em vez de inserir o número inteiro do telefone de um destinatário de fax no painel de controle a cada vez que desejar enviar um fax, você pode criar um destino de fax permanente e atribuir um número de atalho. Um atalho pode ser criado para um único número de fax ou para um grupo de números de fax.

**1** Digite o endereço IP da impressora no campo de endereço do navegador da Web.

**Nota:** Se você não sabe o endereço IP da impressora, imprima uma página de configuração de rede e veja o endereço IP na seção TCP/IP.

- **2** Clique em **Configurações**.
- **3** Clique em **Gerenciar Atalhos**

**Nota:** Uma senha poderá ser solicitada. Se você não tiver um ID e uma senha, obtenha-os com o responsável pelo suporte do sistema.

- **4** Clique em **Configuração de Atalho de Fax**
- **5** Digite um nome exclusivo para o atalho e, em seguida, digite o número do fax.

Para criar um atalho de vários números, digite os números de fax do grupo.

**Nota:** Separe cada número de fax no grupo com um ponto-e-vírgula (;).

**6** Atribua um número de atalho.

Se você inserir um número que já esteja em uso, será solicitado que você selecione outro número.

**7** Clique em **Adicionar**.

#### **Criação de um atalho de destino de fax usando a tela de toque**

**1** Carregue um documento original com a face voltada para cima e a borda curta entrando primeiro no ADF ou com a face voltada para baixo no vidro do scanner.

**Nota:** Não carregue cartões-postais, fotos, itens pequenos, transparências, papel fotográfico ou mídia fina (como recortes de revistas) no ADF. Coloque esses itens no vidro do scanner.

- **2** Se você estiver carregando um documento no ADF, ajuste as guias de papel.
- **3** Na tela início, toque em **Fax**.
- **4** Digite o número do fax.

Para criar um grupo de números de fax, toque em **Próximo número** e insira o próximo número de fax.

- **5** Toqe em **Salvar como Atalho**.
- **6** Insira um nome para o atalho.
- **7** Verifique se o nome e o número do atalho estão corretos e toque em **OK**. Se o nome ou o número estiverem incorretos, toque em **Cancelar** e insira as informações novamente.

Se você inserir um número que já esteja em uso, será solicitado que você selecione outro número.

**8** Toque em **Enviar por Fax** para enviar o fax ou toque em **comara retornar a tela de início.** 

Fax

# <span id="page-10-0"></span>**Digitalização para um endereço de FTP**

### **Digitalização para um endereço de FTP**

### **Digitalização para um endereço de FTP usando o teclado numérico**

**1** Carregue um documento original com a face voltada para cima e a borda curta entrando primeiro no ADF ou com a face voltada para baixo no vidro do scanner.

**Nota:** Não carregue cartões-postais, fotos, itens pequenos, transparências, papel fotográfico ou mídia fina (como recortes de revistas) no ADF. Coloque esses itens no vidro do scanner.

- **2** Se você estiver carregando um documento no ADF, ajuste as guias de papel.
- **3** Na tela Início, toque em **FTP**.
- **4** Digite o endereço do FTP.
- **5** Toque em **Enviar**.

#### **Digitalização para um endereço de FTP usando um número de atalho**

**1** Carregue um documento original com a face voltada para cima e a borda curta entrando primeiro no ADF ou com a face voltada para baixo no vidro do scanner.

**Nota:** Não carregue cartões-postais, fotos, itens pequenos, transparências, papel fotográfico ou mídia fina (como recortes de revistas) no ADF. Coloque esses itens no vidro do scanner.

- **2** Se você estiver carregando um documento no ADF, ajuste as guias de papel.
- **3** Pressione **#** e insira o número de atalho do FTP.
- **4** Toque em **Enviar**.

#### **Digitalização para um endereço de FTP usando o catálogo de endereços**

**1** Carregue um documento original com a face voltada para cima e a borda curta entrando primeiro no ADF ou com a face voltada para baixo no vidro do scanner.

**Nota:** Não carregue cartões-postais, fotos, itens pequenos, transparências, papel fotográfico ou mídia fina (como recortes de revistas) no ADF. Coloque esses itens no vidro do scanner.

- **2** Se você estiver carregando um documento no ADF, ajuste as guias de papel.
- **3** Na tela Início, toque em **FTP**.
- **4** Toque em **Pesquisar catálogo de endereços**.
- **5** Digite o nome, ou parte do nome pelo qual está procurando, e toque em **Pesquisar**.

Digitalização para um endereço de FTP

- Toque no nome que deseja adicionar ao campo Para:.
- Toque em **Enviar**.

## <span id="page-12-0"></span>**Digitalização para um computador ou unidade flash**

### **Digitalização para um computador**

**1** Digite o endereço IP da impressora no campo de endereço do navegador da Web.

**Nota:** Se você não sabe o endereço IP da impressora, imprima uma página de configuração de rede e veja o endereço IP na seção TCP/IP.

- **2** Clique em **Digitalizar Perfil**.
- **3** Clique em **Criar**.
- **4** Selecione as configurações de digitalização e clique em **Avançar**.
- **5** Selecione um local no computador onde deseja salvar o arquivo digitalizado.
- **6** Inserir nome de digitalzação.

O nome da digitalização é o nome que é exibido na lista Perfil de Digitalização do visor.

- **7** Clique em **Enviar**.
- **8** Revise as instruções na tela de digitalização para o PC.

Um número de atalho foi atribuído automaticamente quando você clicou em Enviar. Você poderá usar esse número de atalho quando estiver pronto para digitalizar seus documentos.

**a** Carregue um documento original com a face voltada para cima e a borda curta entrando primeiro no ADF ou com a face voltada para baixo no vidro do scanner.

**Nota:** Não carregue cartões-postais, fotos, itens pequenos, transparências, papel fotográfico ou mídia fina (como recortes de revistas) no ADF. Coloque esses itens no vidro do scanner.

- **b** Se você estiver carregando um documento no ADF, ajuste as guias de papel.
- **c** Pressione  $\overline{F}$  seguido do número de atalho no teclado numérico ou toque em **Trabalhos Retidos** na tela início e, em seguida, toque em **Perfis**.
- **d** Após a inserção do número de atalho, o scanner digitaliza e envia o documento para o diretório ou programa especificado por você. Se você tiver tocado em **Perfis** na tela Início, localize seu atalho na lista.
- **9** Volte ao computador para exibir o arquivo.

O arquivo de saída é salvo no local especificado ou é iniciado no programa que você indicou.

### **Digitalização para a unidade flash**

**1** Carregue um documento original com a face voltada para cima e a borda curta entrando primeiro no ADF ou com a face voltada para baixo no vidro do scanner.

**Nota:** Não carregue cartões-postais, fotos, itens pequenos, transparências, papel fotográfico ou mídia fina (como recortes de revistas) no ADF. Coloque esses itens no vidro do scanner.

**2** Se você estiver carregando um documento no ADF, ajuste as guias de papel.

Digitalização para um computador ou unidade flash

- Insira a unidade flash na porta USB pode na parte frontal da impressora. A tela Trabalhos Retidos é exibida.
- Toque em **Digitalizar para unidade USB**.
- Selecione as configurações de digitalização.
- Toque em **Digitalizar**.